## **Working with the Test Cases View**

The tab **Test Cases** contains the **E2E SOAP Test Tool**. The **E2E SOAP Test Tool** as part of the E2E Builder allows testing of SOAP services running on the **E2E xUML Runtime** at development time. For more information on testing concepts in general and testing with the **E2E Bridge** refer to the [E2E Bridge](https://doc.scheer-pas.com/display/BRIDGE/QA+Concepts)  [Reference Guide](https://doc.scheer-pas.com/display/BRIDGE/QA+Concepts).

Before testing a service by the help of the **SOAP Test Tool**, the service has to be either [started](https://doc.scheer-pas.com/display/BRIDGE/Working+with+the+Deployment+View#WorkingwiththeDeploymentView-model_compiler_deployment_view_d_4807) to run on the **E2E Embedded xUML Runtime** or [deployed](https://doc.scheer-pas.com/display/BRIDGE/Working+with+the+Deployment+View#WorkingwiththeDeploymentView-model_compiler_deployment_view_d_4521) to the **E2E Bridge** and started to run there.

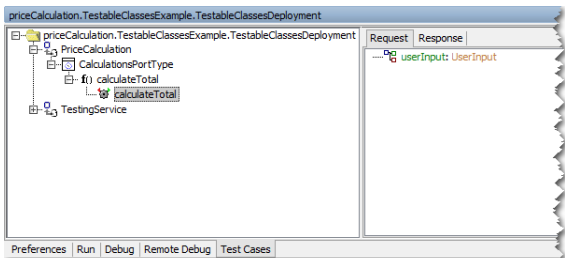

This tool offers the possibility to edit SOAP requests of defined test cases that will be sent to the service. The returned SOAP responses can be viewed as well.

When starting a service in the Embedded xUML Runtime, the **SOAP Test Tool** imports the WSDL from the service repository and automatically creates a test case for each SOAP operation. The SOAP requests and responses will be stored on disk together with the test cases, so they are not lost when closing MagicDraw.

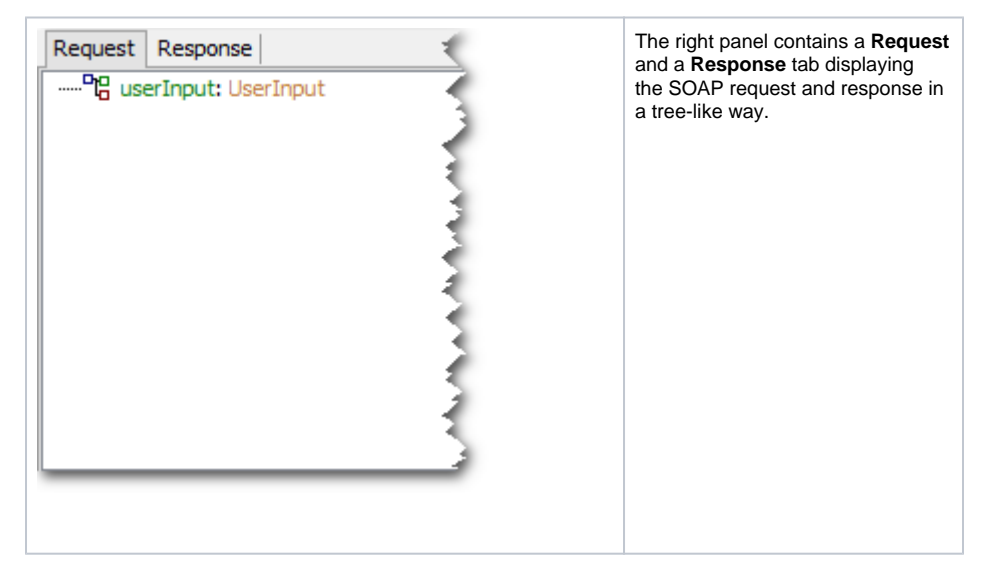

Having run the test case, user can view the SOAP request and response log files.

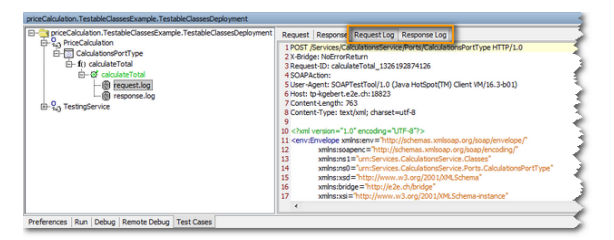

Select **request.log** or **response.log** from the tree view and additional tabs will display in the right panel showing the corresponding log file.

## <span id="page-0-0"></span>The Tree Panel

The left panel contains a tree with entries representing the WSDL definition of the service.

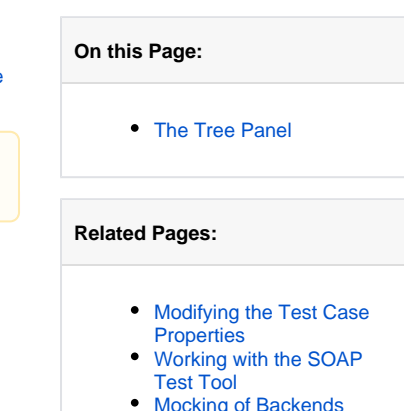

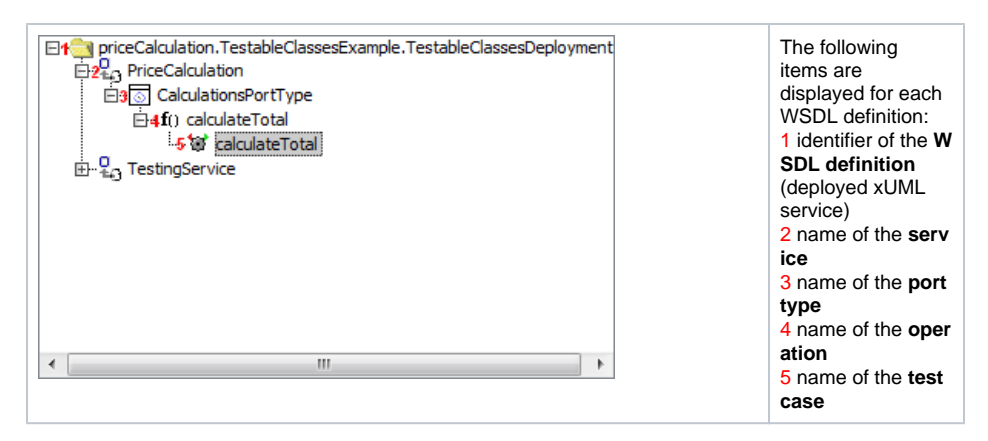

The **SOAP Test Tool** features context menus. Click an item with the right mouse button to open its context menu.

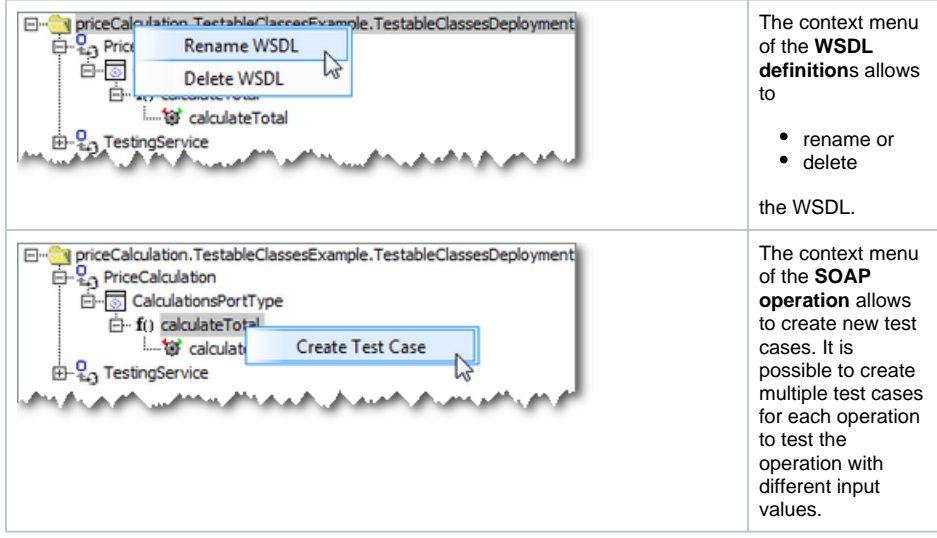

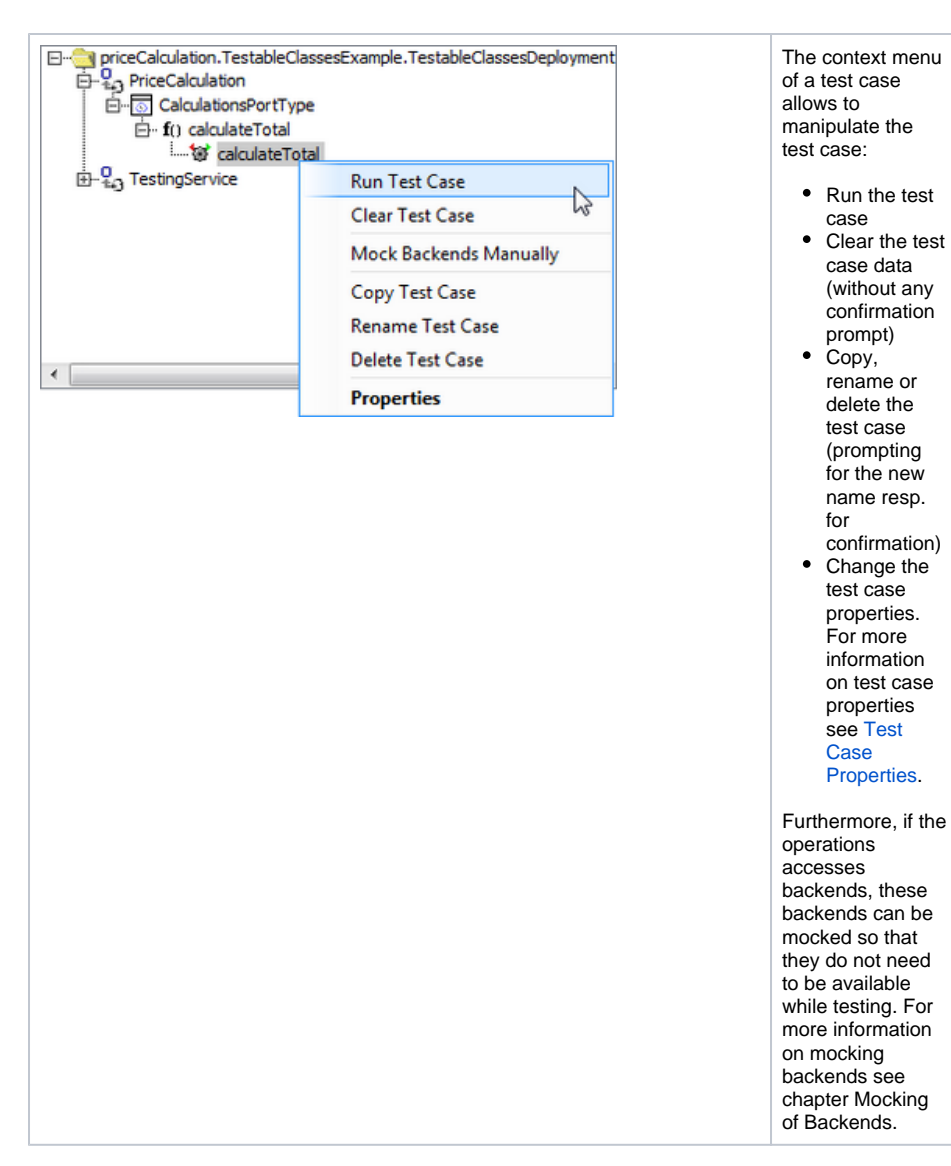

The gearwheel icon next to the test case name indicates the status of the test case.

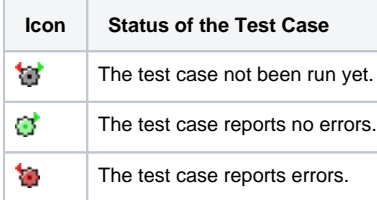